## **Submitting for a QA Concurrence**

QA Concurrences are to be submitted through the QA Toolkit for review by the REC assigned to the project. This system is not to be utilized for Modifications. The following is a step by step description of the process in the Toolkit.

Select the "Projects" Tab at the top of the page to see a list of your assigned projects.

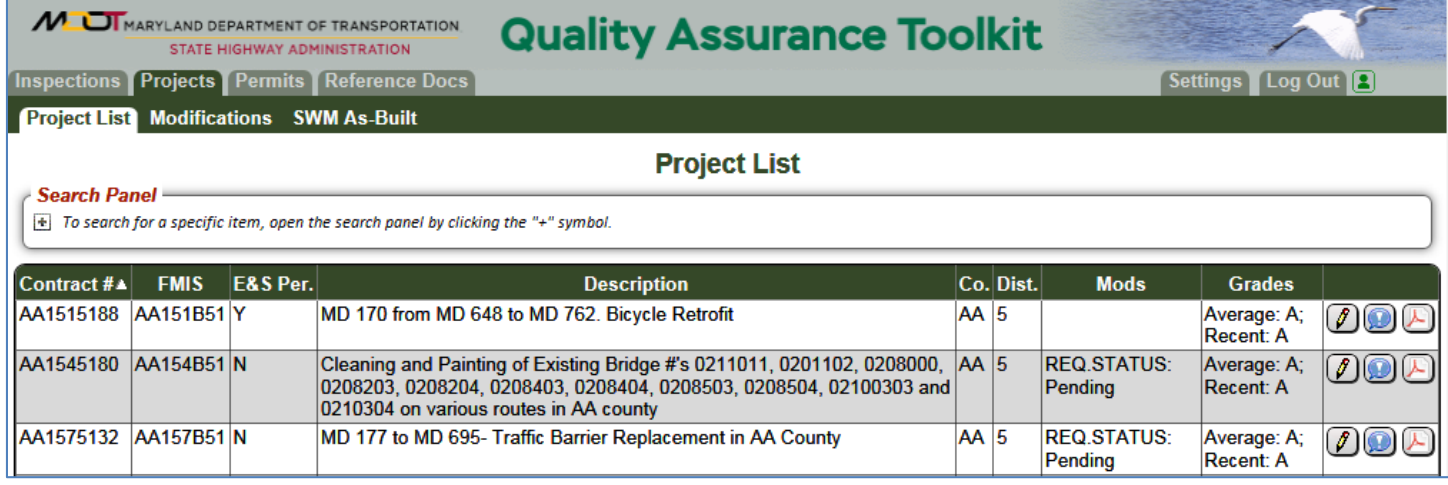

Select the edit icon to enter or update the project record as allowed by your user role.

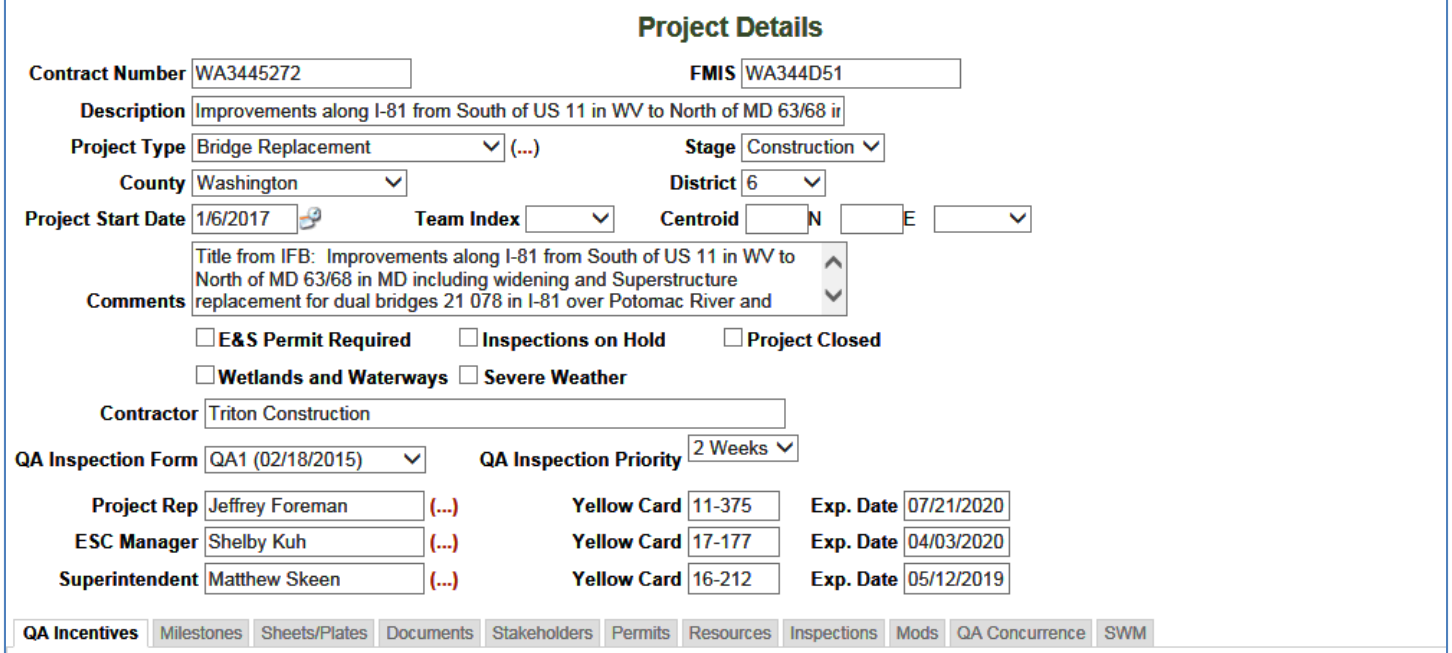

The user will see the project information. Data fields that are shaded may not be edited although some of the information under the available sub-tabs may.

## **Quality Assurance Toolkit**

## **QA Concurrence Sub-Tab**

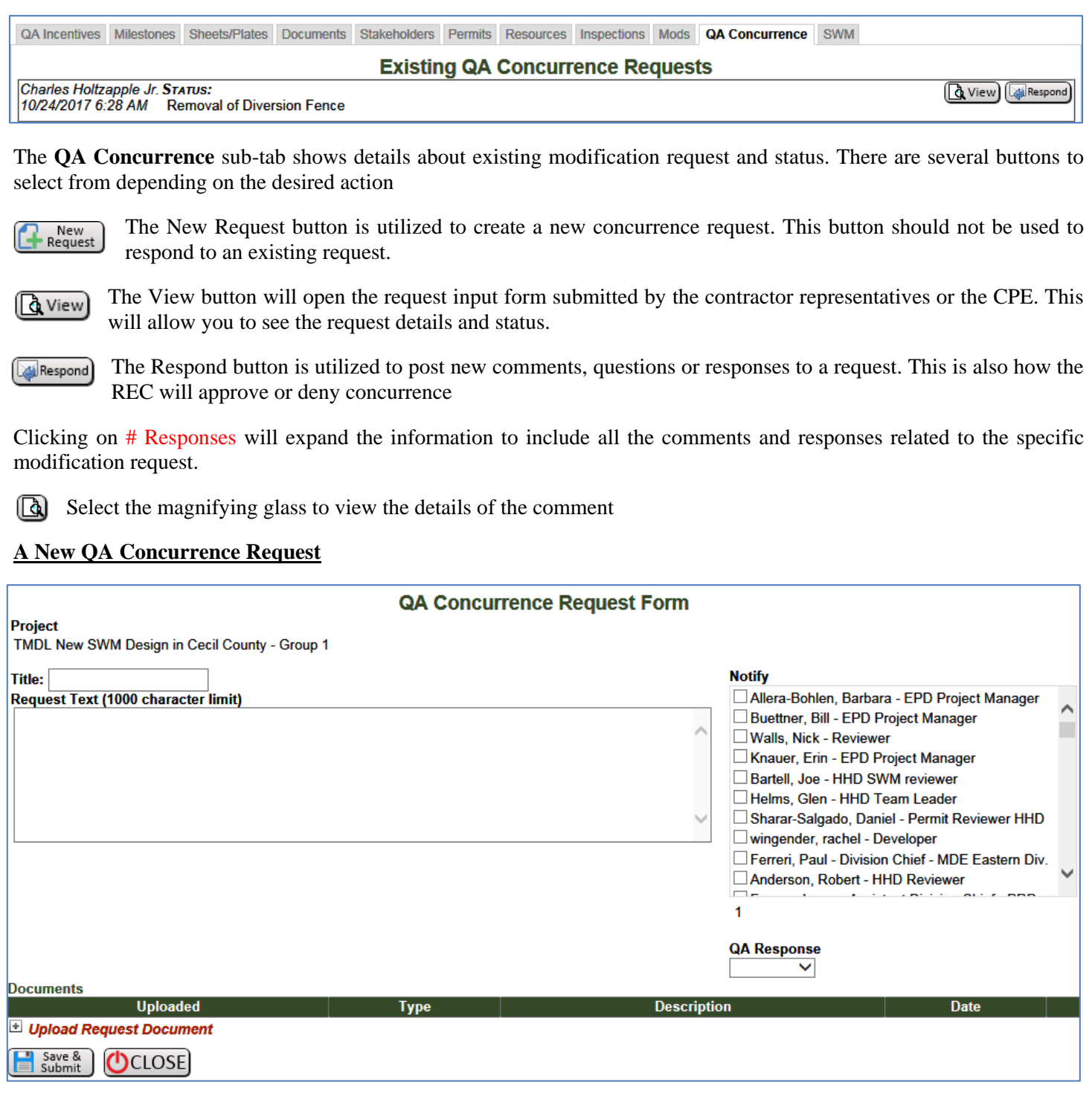

Click on the "New Request" button will open a QA Concurrent Request Form. Fill in the needed information and then click "Save and Submit". The REC will automatically be notified that a concurrence request is in the system for review.